<span id="page-0-0"></span>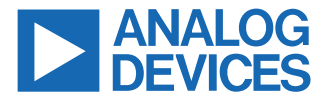

#### **Evaluating the ADA4255 Zero Drift, High Voltage, Programmable Gain Instrumentation Amplifier with Charge Pump**

#### **FEATURES**

- ► Enables quick breadboarding and prototyping
- ► Edge-mounted SMA connector provisions
- ► Easy connection to test equipment and other circuits

#### **EVALUATION BOARD CONTENTS**

► ADA4255CP-EBZ evaluation board

#### **EQUIPMENT NEEDED**

- ► [SDP-S](https://www.analog.com/en/design-center/evaluation-hardware-and-software/evaluation-boards-kits/sdp-s.html) board
- ► Cables (SMA input to evaluation board)
- ► Standard USB A that connects to a mini-B USB cable
- ► PC running the Windows 7 and up operating system

#### **DOCUMENTS NEEDED**

► [ADA4255](https://www.analog.com/ADA4255) data sheet

#### **SOFTWARE NEEDED**

► Analog Devices [Analysis | Control | Evaluation \(ACE\) Software](https://www.analog.com/ACE)

#### **GENERAL DESCRIPTION**

The ADA4255CP-EBZ evaluation board is designed to help users evaluate the ADA4255 in its 28-lead lead frame chip scale package (LFCSP). [Figure 1](#page-2-0) and [Figure 2](#page-2-0) show the front side and back side of the ADP4255CP-EBZ evaluation board with the 28-lead LFCSP.

The ADA4255CP-EBZ is a 4-layer printed circuit board (PCB). This evaluation board accepts Subminiature Version A (SMA) edgemounted connectors on the inputs and outputs to efficiently connect to test equipment and/or other circuitry.

The ADA4255CP-EBZ requires the following three supply domains:

- ► A charge pump voltage, VDDCP, of typically 5 V that generates the high voltage supply domain, which includes VDDH and VSSH, and that are typically +22.3 V and −21.7 V, respectively.
- ► An analog supply domain, AVDD, of typically 5 V.
- ► A digital supply domain, DVDD, of typically 3.3 V.

## **TABLE OF CONTENTS**

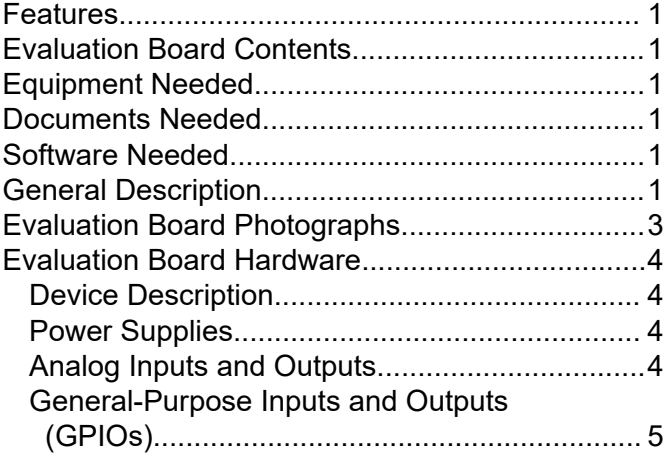

#### **REVISION HISTORY**

**7/2021—Revision 0: Initial Version**

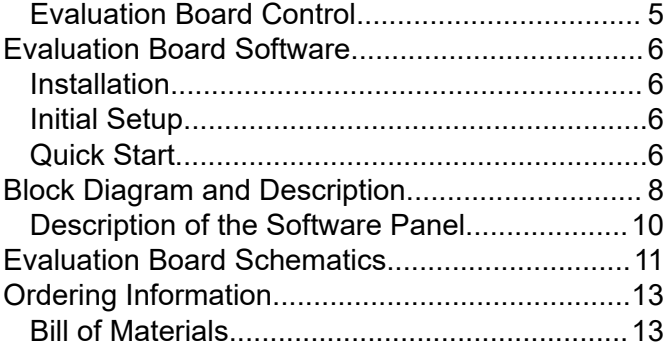

# <span id="page-2-0"></span>**EVALUATION BOARD PHOTOGRAPHS**

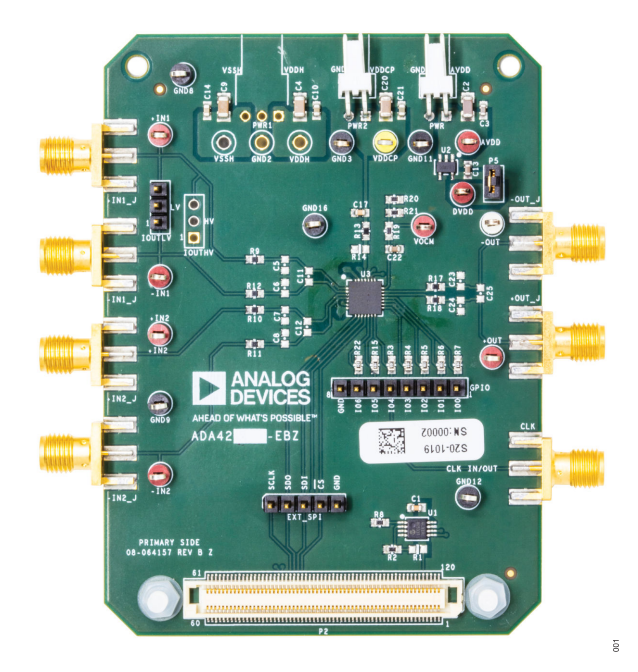

*Figure 1. ADA4255CP-EBZ Front Figure 2. ADA4255CP-EBZ Bottom*

000  $0 0 0$  $\circledcirc$  $\odot$ E<sub>O</sub>  $\odot$  $\overline{0}$  $\circledcirc$  $\odot$  $\odot$ a Ip ׇ֧֦֧֚֘֘֟֘֝<br>֧֧֧֟֟֟֟֟  $• •$  $\bullet$ e e  $\bullet$ e **AC6V-0** ♠ 017 **THEFT**  $122492$ SECONDARY SIDE<br>08-064157 REV B Z  $_{\odot}$ 

#### <span id="page-3-0"></span>**EVALUATION BOARD HARDWARE**

#### **DEVICE DESCRIPTION**

The [ADA4255](https://www.analog.com/ADA4255) is a precision programmable gain instrumentation amplifier (PGIA) with integrated bipolar charge pumps. With its integrated charge pumps, the ADA4255 internally produces the high voltage bipolar supplies needed to achieve a wide input voltage range (38 V typical with VDDCP =  $5$  V) without lowering input impedance. The charge pump topology of the ADA4255 allows channels to be isolated with only low voltage components, reducing complexity, size, and implementation time in industrial and process control systems.

The zero drift PGIA topology of the ADA4255 self calibrates dc errors and lower frequency 1/f noise, achieving excellent dc precision over the entire specified temperature range. The combination of 36 precision gains ranging from 1/16 V/V to 176 V/V within the ADA4255 and high voltage, high impedance inputs allow a wide range of inputs to be scaled to the range of the analog-to-digital converter (ADC).

#### **POWER SUPPLIES**

The ADA4255CP-EBZ requires the following three supplies (see Figure 3):

- ► The AVDD and AVSS supply for the output amplifier. This supply must be provided externally.
- ► The VDDCP supply for creating the internal VDDH and VSSH supplies. This supply must be provided externally.
- $\triangleright$  The DVDD supply for the digital supply. This supply is generated on the ADA4255CP-EBZ by using the [ADP150](https://www.analog.com/ADP150) as a 3.3 V voltage regulator.

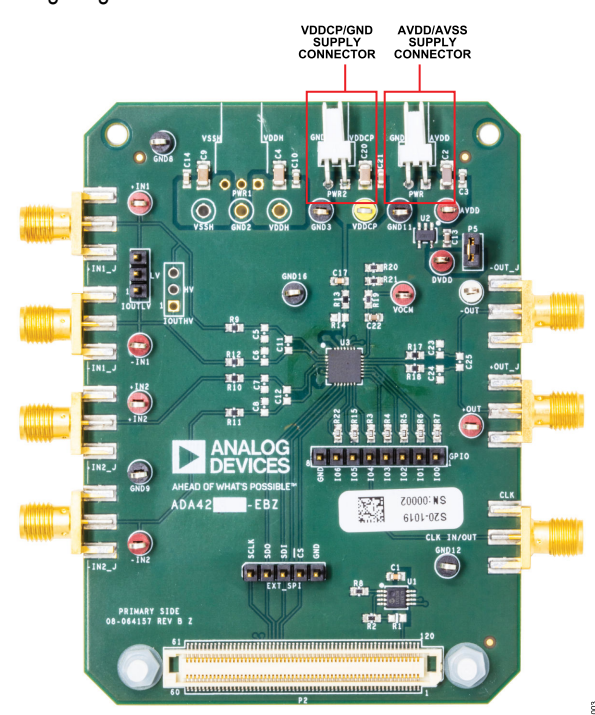

*Figure 3. Power Supply Connections*

#### **ANALOG INPUTS AND OUTPUTS**

The ADA4255CP-EBZ has four inputs that correspond to the four inputs of the ADA4255 input multiplexer (see Figure 4). The ADA4255CP-EBZ also has two outputs corresponding to the fully differential output of the ADA4255.

The output common-mode voltage (VOCM) is set to  $\frac{1}{2}$  of the output amplifier supply through a voltage divider. However, the user can control VOCM by connecting an external voltage to the VOCM test point (see Figure 4).

The ADA4255CP-EBZ allows the user to connect the excitation current source output of the ADA4255 to either the +IN1 or −IN1 input through the pin header connector. See Figure 4 for the connection details.

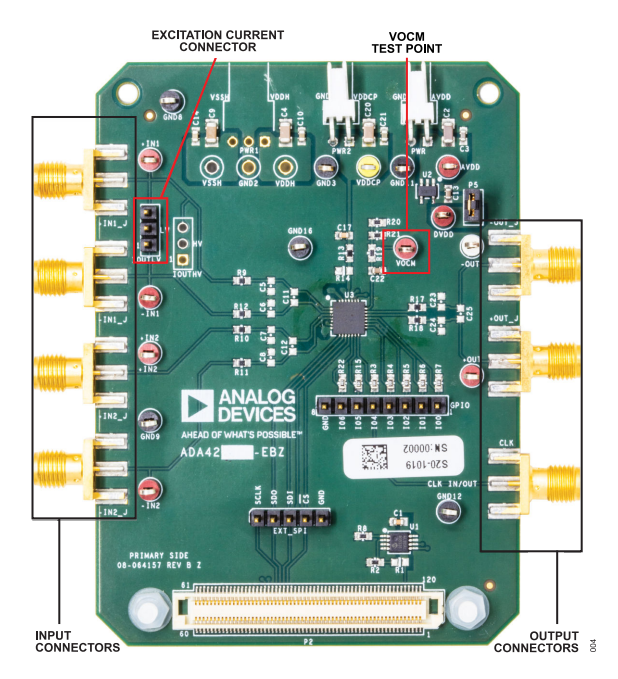

*Figure 4. Input and Output SMA Connectors*

#### <span id="page-4-0"></span>**EVALUATION BOARD HARDWARE**

#### **GENERAL-PURPOSE INPUTS AND OUTPUTS (GPIOS)**

The ADA4255CP-EBZ allows the user to interact with the various GPIO functions of the [ADA4255](https://www.analog.com/ada4255). The user can set the GPIOx pins as outputs and toggle these pins between high and low. The ADA4255CP-EBZ also allows the user to connect to the GPIO pins through a pin header (see Figure 5).

GPIO4 can be used to either input an external clock or to output the ADA4255 internal clock through the SMA connector. See the ADA4255 data sheet for more information.

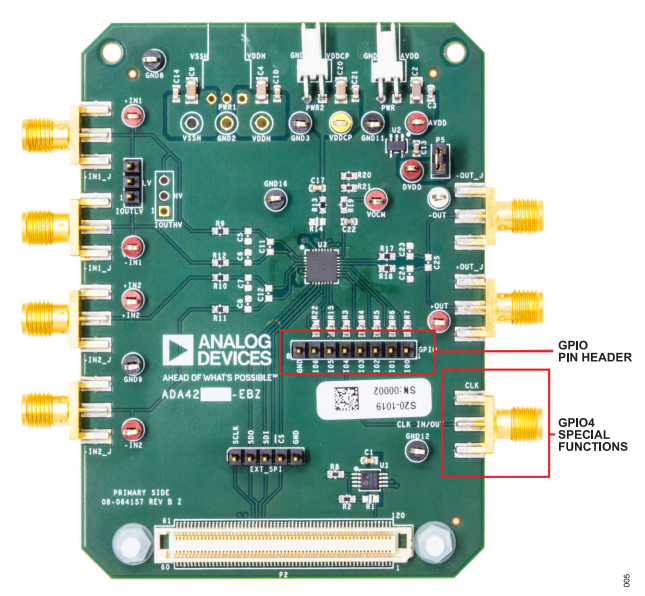

*Figure 5. GPIO Connections*

#### **EVALUATION BOARD CONTROL**

The ADA4255CP-EBZ uses the [SDP-S](https://www.analog.com/en/design-center/evaluation-hardware-and-software/evaluation-boards-kits/sdp-s.html) board to communicate with the ACE software. Connect the SDP-S or SDP-B board to the ADA4255CP-EBZ 120-pin connector (see Figure 6). The ADA4255CP-EBZ also allows the user to use serial peripheral interface (SPI) controls through the pin header (SPI).

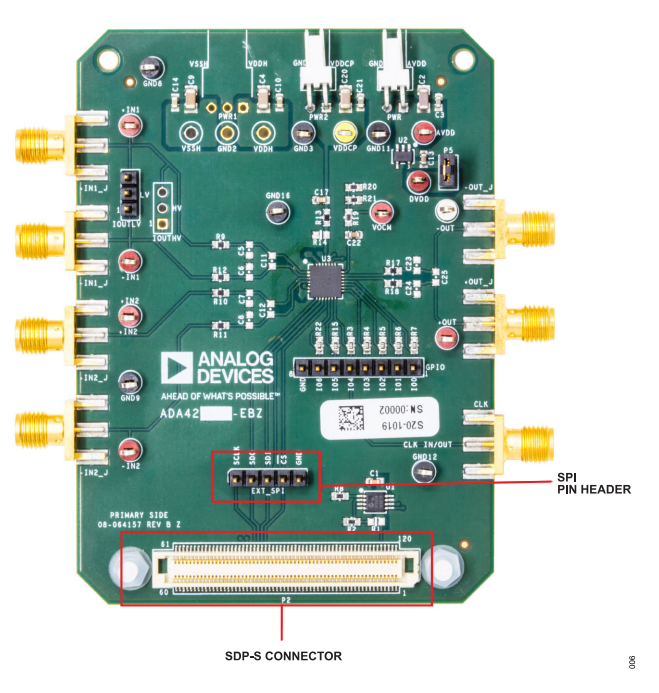

*Figure 6. SDP-S Connector and SPI Pin Header Connector*

### <span id="page-5-0"></span>**EVALUATION BOARD SOFTWARE**

#### **INSTALLATION**

The ADA4255CP-EBZ uses the Analog Devices [Analysis| Control |](https://www.analog.com/ACE) [Evaluation \(ACE\) software.](https://www.analog.com/ACE) ACE is a desktop application that allows user to control and analyze multiple evaluation systems.

The ACE installer loads the necessary system demonstration platform (SDP) drivers and .NET Framework 4 by default. Install the ACE software before connecting the [SDP-S](https://www.analog.com/en/design-center/evaluation-hardware-and-software/evaluation-boards-kits/sdp-s.html) board to the USB port of the PC to ensure that the SDP-S board is recognized when the board connects to the PC. To download the ACE software and access the full instructions on how to install and use this software, go to<https://www.analog.com/ace>.

#### **INITIAL SETUP**

To set up the ADA4255CP-EBZ, take the following steps:

- **1.** Connect the ADA4255CP-EBZ to the SDP-S board using the 120-pin header of the SDP board.
- **2.** Connect the SDP-S board to the PC via a USB cable.
- **3.** Power the ADA4255CP-EBZ with 5 V at PWR (AVDD), PWR 1 (VDDCP), and the ground (AVSS) pins.
- **4.** Run the ACE application. The ADA4255CP-EBZ plug-ins appear in the hardware section within the **Start** tab of the ACE software.
- **5.** Double-click on the ADA4255CP-EBZ plug-in to open the board view shown in Figure 7. Ensure that the ADA4255CP-EBZ is connected, which is indicated by the green light next to the **ADA4255 Board** tab.
- **6.** Double-click the [ADA4255](https://www.analog.com/ADA4255) chip to access the chip block diagram. This view provides a basic representation of the functionality of the ADA4255CP-EBZ. The main functions are labeled in [Figure 8,](#page-6-0) which is referred to as the block diagram view or the chip view.

#### **QUICK START**

When initial setup is complete, take the following three steps to generate an output waveform.

- **1.** Change the **Input Amplifier Gain** to 1.
- **2.** Provide an input sine wave of 1 V p-p at 1 kHz at +IN1 and ground the −IN1 input.
- **3.** Connect the output pins, +OUT and −OUT, to an oscilloscope to check the waveforms. Note that the waveform is superimposed on VOCM, which by default is 2.5 V.

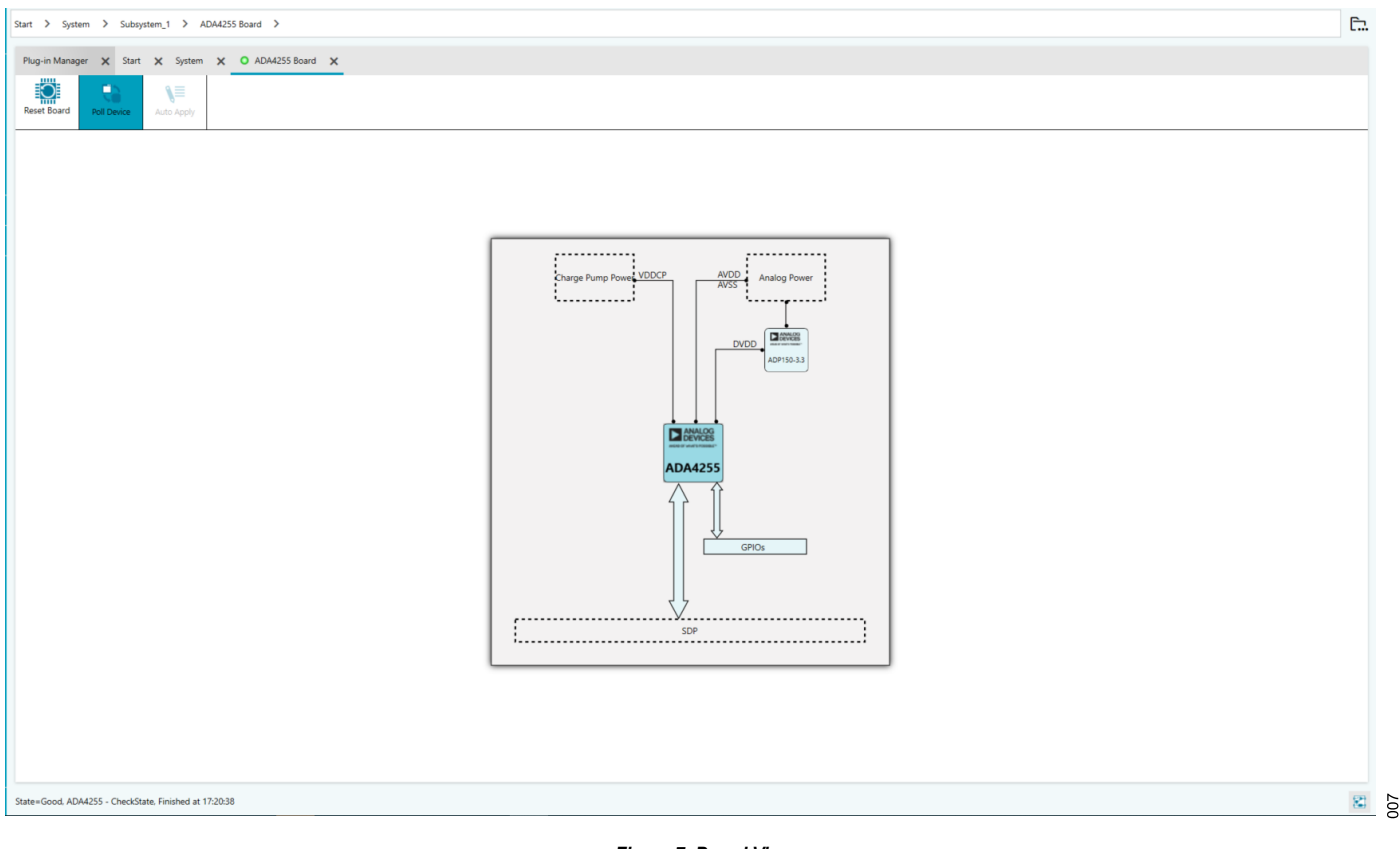

*Figure 7. Board View*

### <span id="page-6-0"></span>**EVALUATION BOARD SOFTWARE**

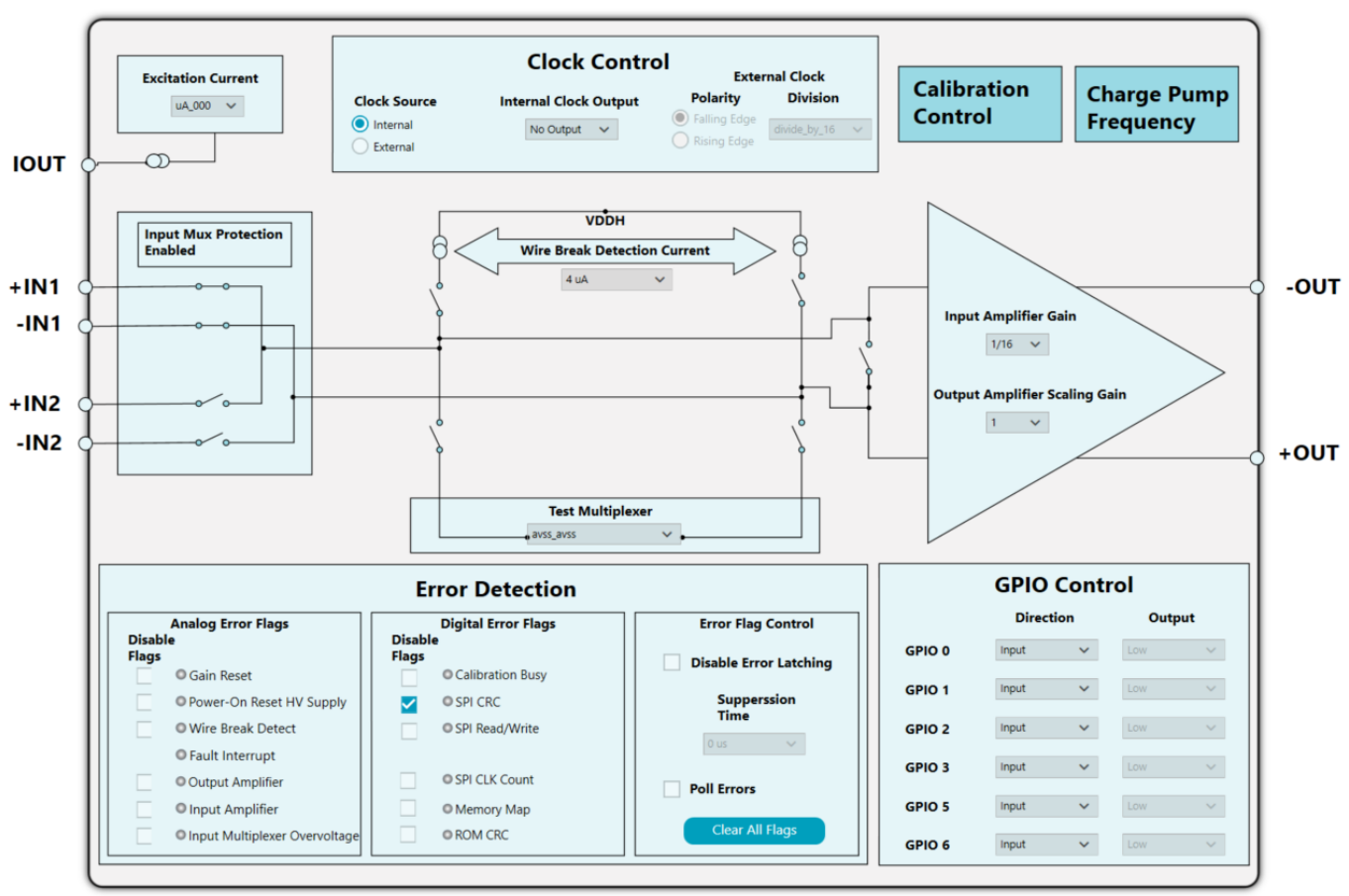

*Figure 8. Chip View*

 $008$ 

#### <span id="page-7-0"></span>**BLOCK DIAGRAM AND DESCRIPTION**

The [ACE](https://www.analog.com/ACE) plug-in of the [ADA4255](https://www.analog.com/ADA4255) is organized so that the plug-in appears similar to the functional block diagram shown in the data sheet. A full description of each block, register, and its settings is given in the ADA4255 data sheet.

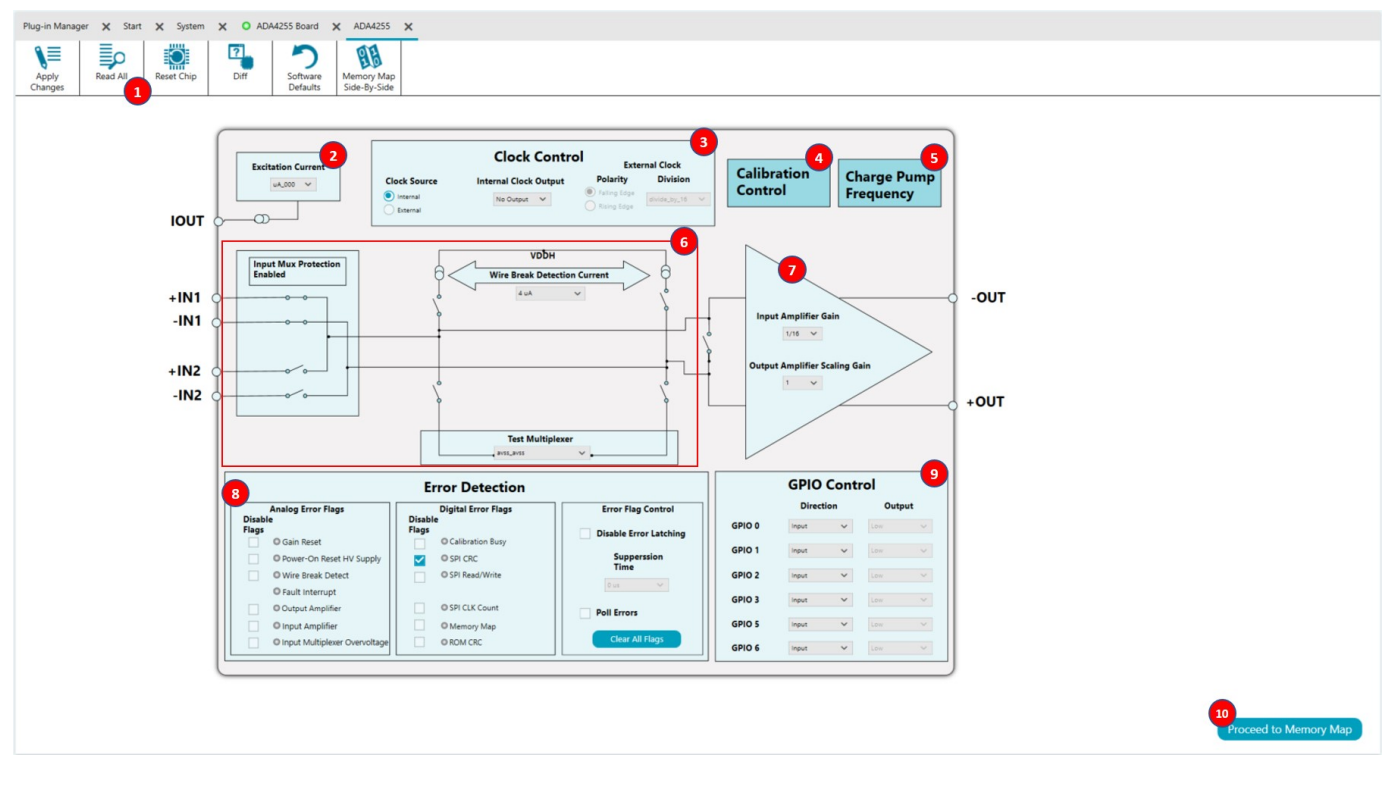

*Figure 9. ADA4255 Evaluation Software Main Display*

#### **BLOCK DIAGRAM AND DESCRIPTION**

Note that the full screen block diagram shown in [Figure 9](#page-7-0) showcases the full functionality of [ADA4255.](https://www.analog.com/ADA4255) However, the following describes some of the blocks and their functions as the blocks and functions pertain to the ADA4255CP-EBZ:

- **1. Read All** (which is located in the top left of [Figure 9\)](#page-7-0) reads all the register values of the ADA4255 and reflects these values in the **Chip View** display and the **Memory Map**. Click **Apply Changes** (which is located in the top left of [Figure 9](#page-7-0)) to ensure that any changes are updated before reading the registers. Clicking **Reset Chip** (Label 1 in [Figure 9\)](#page-7-0) writes 0x01 to the software reset register of the ADA4255, which sets the ADA4255 back to the default configuration.
- **2.** The **Excitation Current** (Label 2 in [Figure 9](#page-7-0)) opens a dropdown menu. In this menu, users set the excitation current value for the ADA4255. After a change is made to the **Excitation Current** box, click **Apply Changes** to write the changes to the ADA4255.
- **3.** The **Clock Control** panel (Label 3 in [Figure 9](#page-7-0)) allows the user to either bring out the ADA4255 clock on the GPIO4 or to provide an external clock on the GPIO4. The GPIO4 has an SMA connector for ease of use with the external clock for synchronization purposes. The user can set up the division factor depending on the external clock speed as well as the edge on which the clock synchronizes. After a change is made in the **Clock Control** panel, click **Apply Changes** to write the change to the ADA4255.
- **4.** The **Calibration Control** button (Label 4 in [Figure 9](#page-7-0)) opens the window shown in Figure 10. This window allows the user to configure the calibration of the ADA4255. Set the first bit of the trig\_cal register to 1 located in the memory map to trigger a calibration (see Figure 11), and then click **Apply Changes** to write the changes to the ADA4255.
- **5.** The **Charge Pump Frequency** button (Label 5 in [Figure 9](#page-7-0)) opens a window that allows the user to select the frequency of the charge pump. The user can choose from 8 MHz or 16 MHz. After a choice of frequency is made, click **Apply Changes** to write the changes to the ADA4255.

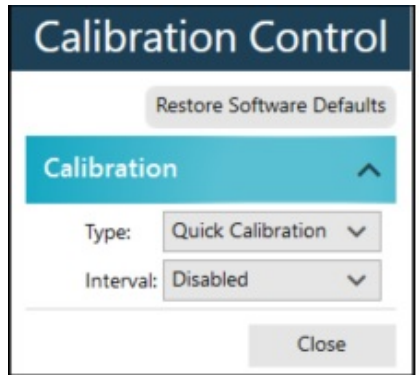

#### *Figure 10. Calibration Settings Window*

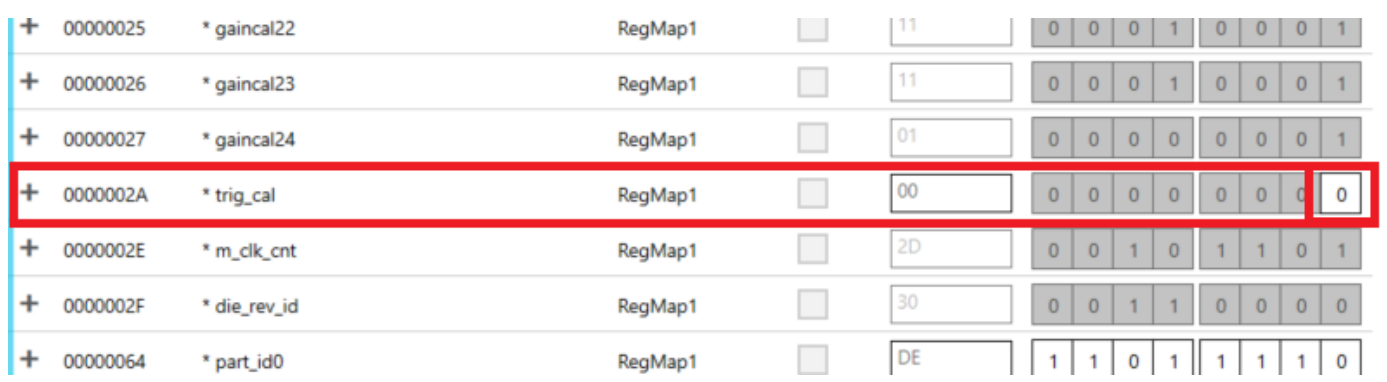

*Figure 11. Trig\_cal Memory Map*

014

#### <span id="page-9-0"></span>**BLOCK DIAGRAM AND DESCRIPTION**

## **DESCRIPTION OF THE SOFTWARE PANEL**

The components of the [ADA4255](https://www.analog.com/ADA4255) evaluation software user panel shown in [Figure 9](#page-7-0) include the following:

- **1.** The multiplexer control section (Label 6 in [Figure 9](#page-7-0)) allows users to control all of the switches available in the ADA4255 input multiplexer. This section also sets the wire break detection currents, the wire break switches, and the test multiplexer. After a change is made within the multiplexer control section, click **Apply Changes** to write the changes to the ADA4255.
- **2.** The gain control area (Label 7 in [Figure 9](#page-7-0)) allows users to select the gain of the ADA4255 as well as the scaling gains, 1 V/V, 1.25 V/V, or 1.375 V/V gains. After a change is made in the gain control area of [Figure 9](#page-7-0), click **Apply Changes** to write the changes to the ADA4255.
- **3.** The **Error Detection** section (Label 8 in [Figure 9](#page-7-0)) has three sections, the first two show the **Analog Error Flags** and the **Digital Error Flags** on the ADA4255. Each ADA4255 error flag is mapped to an indicator that turns on when the corresponding error bit is on. Both the digital and analog error register values are updated in the **Analog Error Flags** and **Digital Error Flags** fields. There is a check box next to each error flag that indicates whether the corresponding error flag is disabled or not. To disable the error flag, click the corresponding check box to

update the registers. The last section within the Error Detection section is the **Error Flag Control** section. This section allows users to enable or disable the Error Latching feature of ACE. In disabled mode, users can select the suppression cycles. Click **Clear All Flags** to clear the error registers. This section also allows the user to **Poll Errors** from the ADA4255. Uncheck the corresponding check box to disable error updates from polling. Note that errors still update whenever **Apply Changes** or **Read All** is clicked.

- **4.** The **GPIO Control** section (Label 9 in [Figure 9\)](#page-7-0) allows users to configure each GPIO direction by selecting the direction within the corresponding **Direction** dropdown menus. The **Input** and the **Output** directions can also be selected from the **Direction** dropdown menus. If in output mode, the user can set the GPIOx pin to either high or low through the use of the dropdown menus under the **Output** column. If in input mode, the **Output** column dropdown menus automatically update to high or low depending on the corresponding GPIOx pin status.
- **5.** Click **Proceed to Memory Map** (Label 10 in [Figure 9\)](#page-7-0) to read from and write to any of the registers. Use hex format in all fields. A detailed view of the memory map is shown in Figure 12. For more information on the Memory Map view, go to [https://wiki.analog.com/resources/tools/soft](https://wiki.analog.com/resources/tools/software/ace/understandingtheui/memorymapview.txt)[ware/ace/understandingtheui/memorymapview.txt](https://wiki.analog.com/resources/tools/software/ace/understandingtheui/memorymapview.txt).

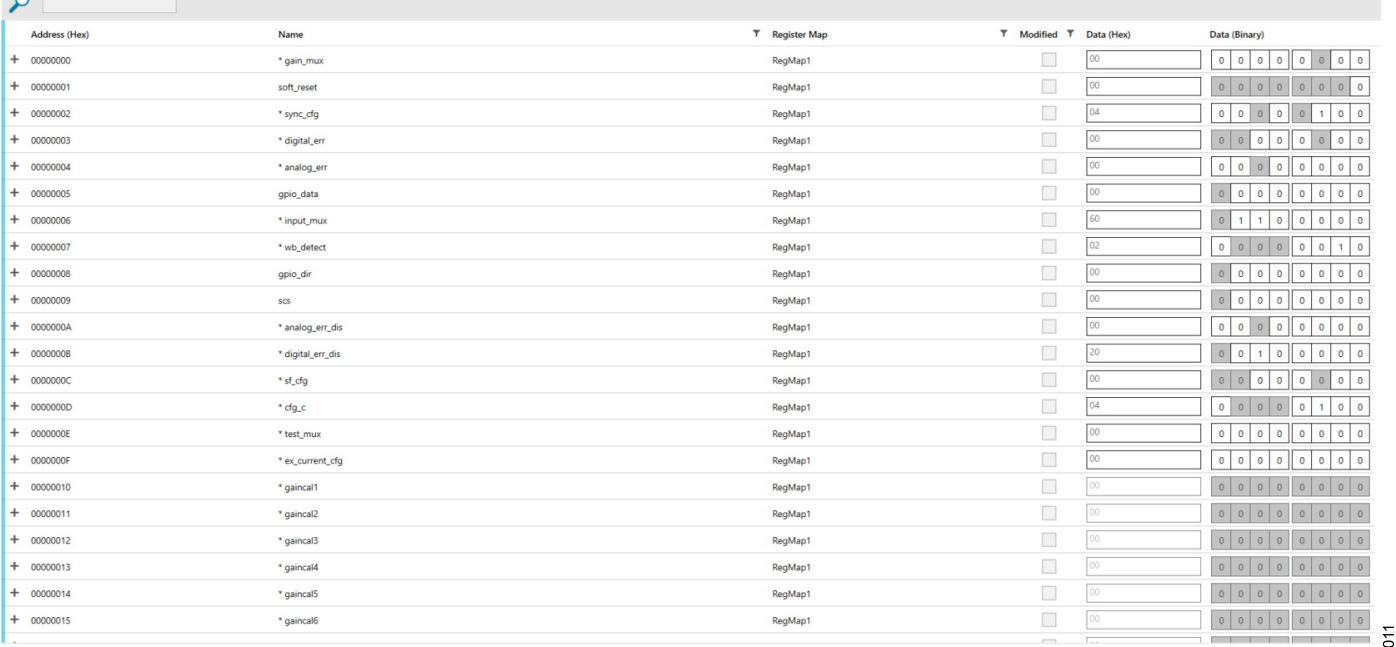

*Figure 12. Memory Map of the ADA4255*

#### <span id="page-10-0"></span>**EVALUATION BOARD SCHEMATICS**

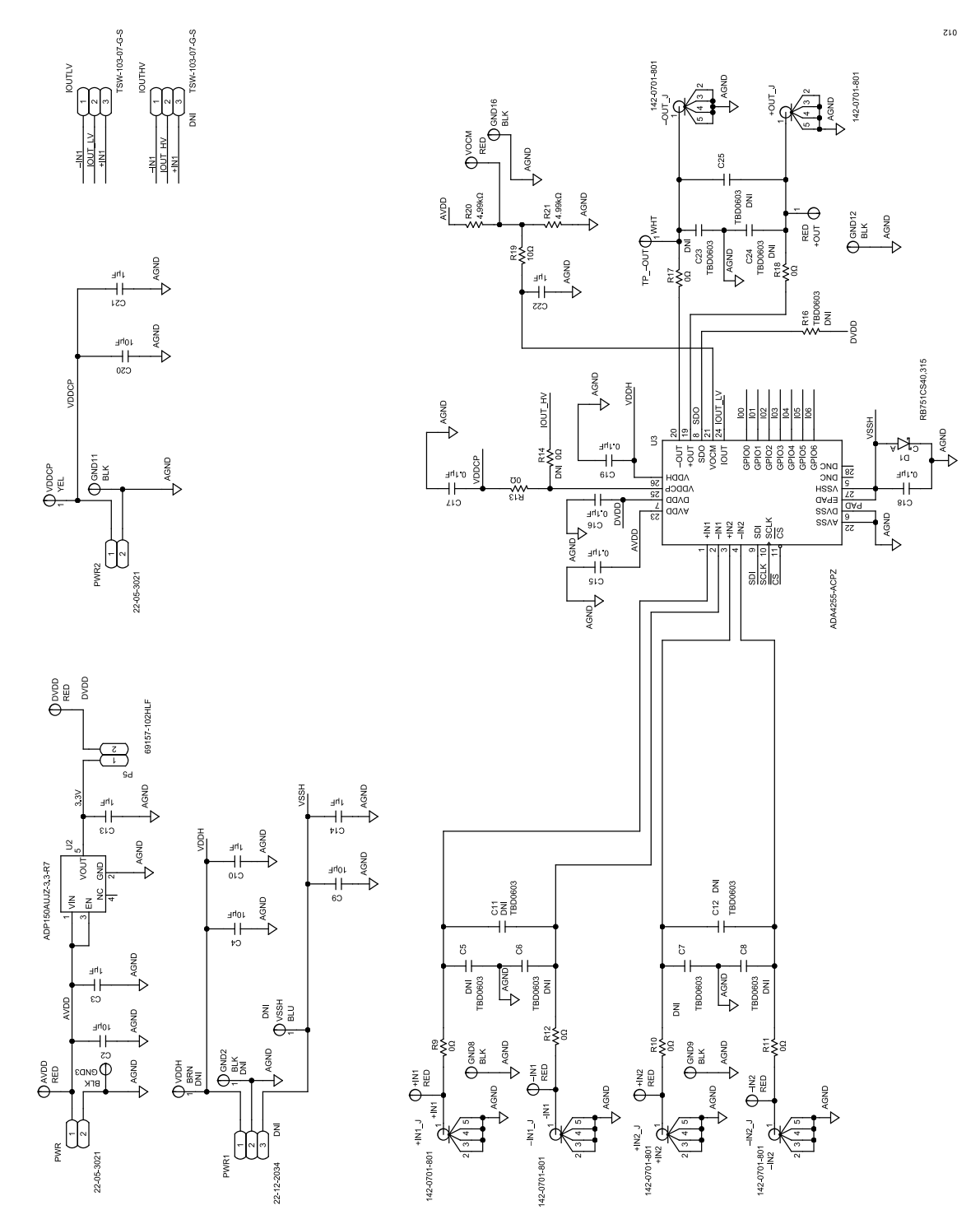

*Figure 13. ADA4255CP-EBZ Evaluation Board Schematic, Page 1*

#### **EVALUATION BOARD SCHEMATICS**

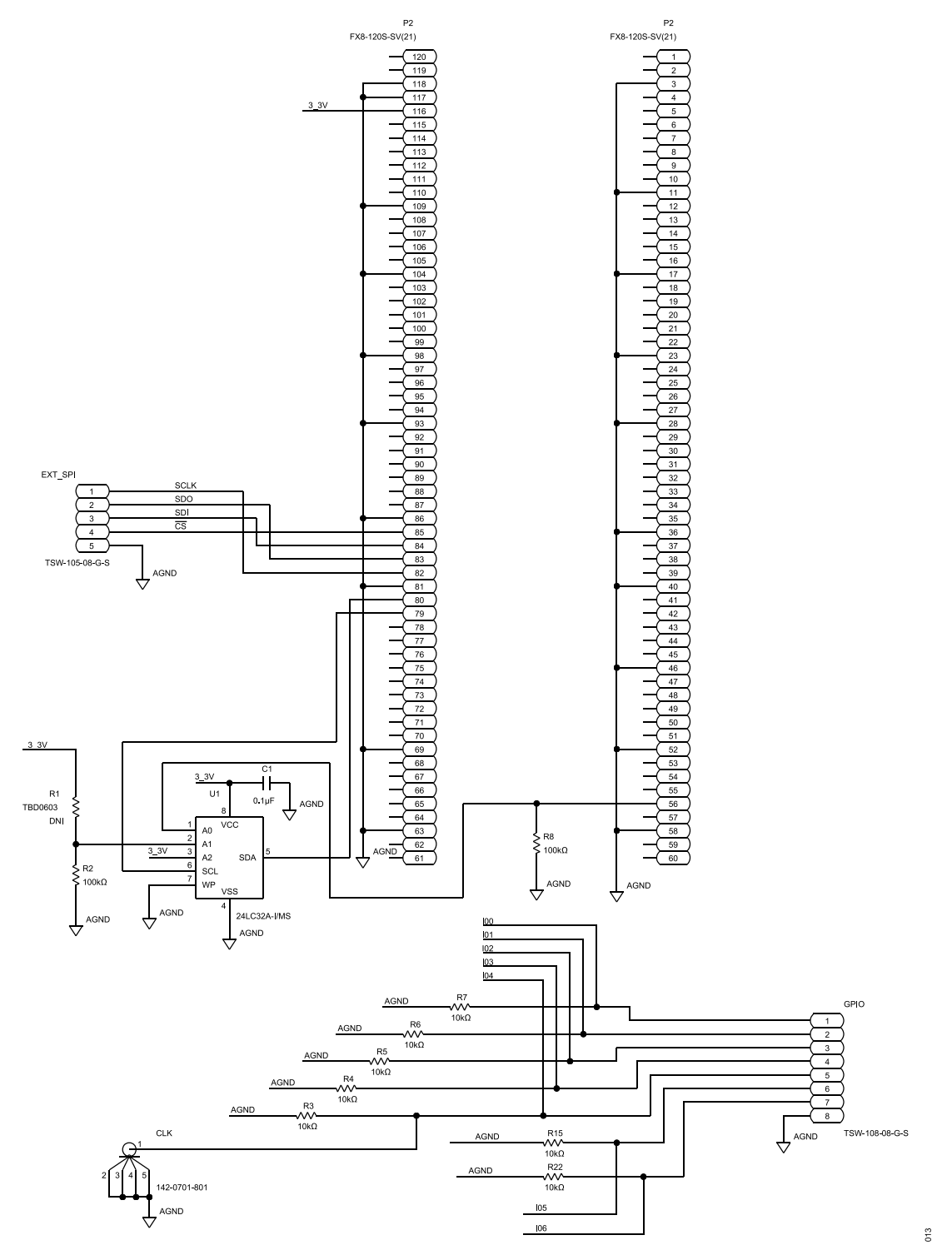

*Figure 14. ADA4255CP-EBZ Evaluation Board Schematic, Page 2*

# <span id="page-12-0"></span>**BILL OF MATERIALS**

#### *Table 1.*

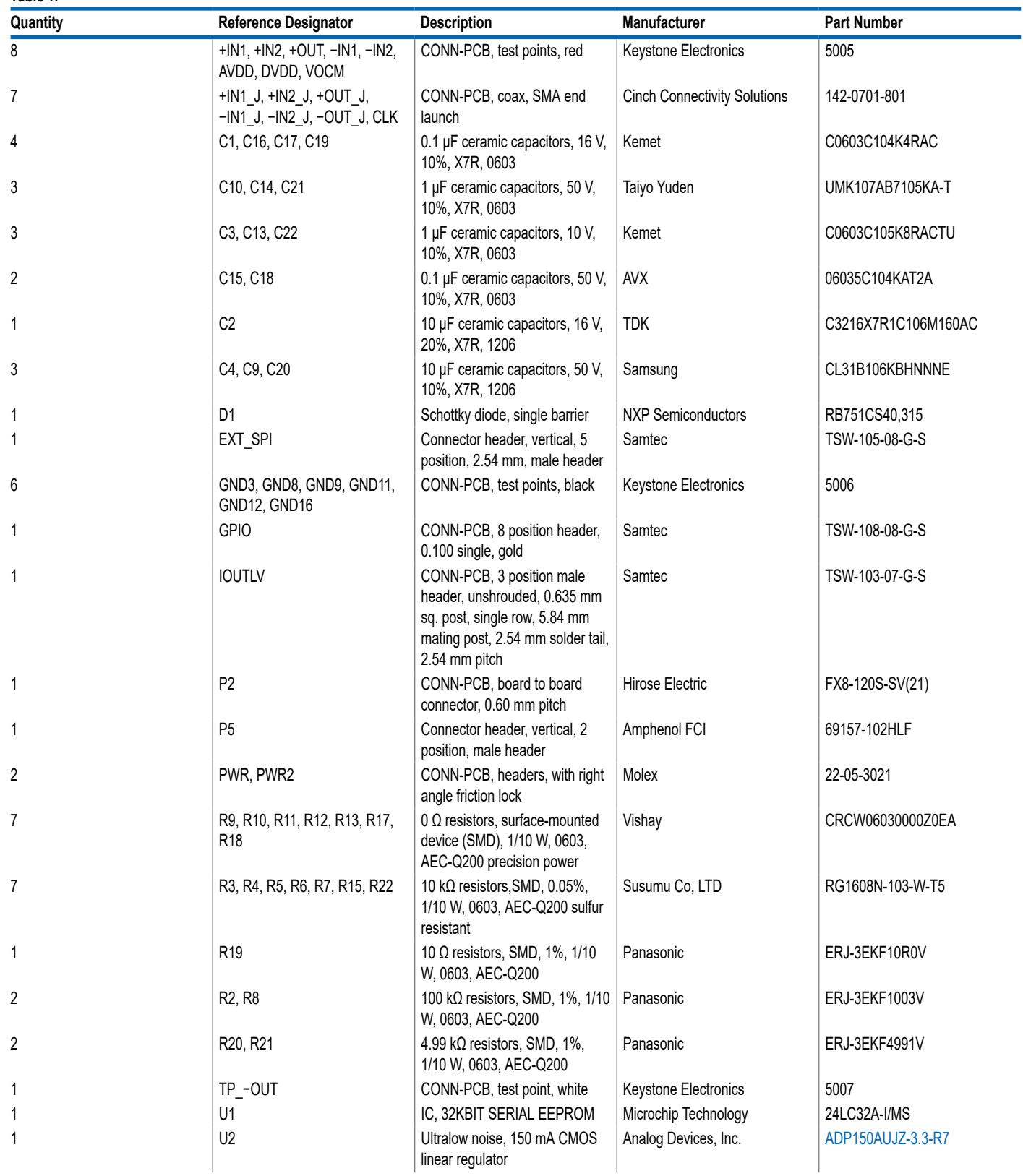

#### **ORDERING INFORMATION**

*Table 1.*

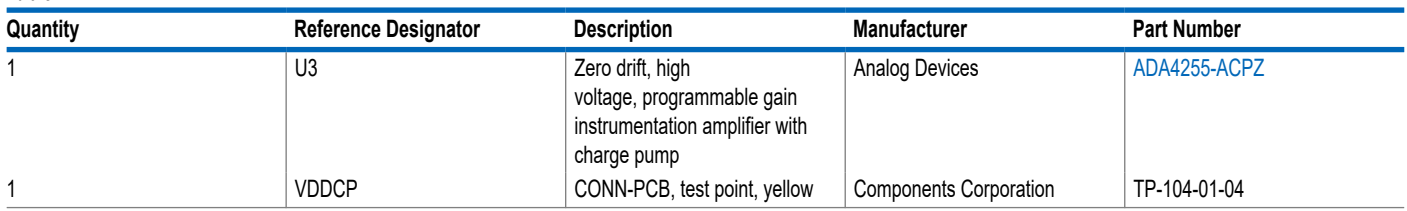

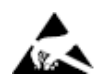

#### **ESD Caution**

**ESD (electrostatic discharge) sensitive device**. Charged devices and circuit boards can discharge without detection. Although this product features patented or proprietary protection circuitry, damage may occur on devices subjected to high energy ESD. Therefore, proper ESD precautions should be taken to avoid performance degradation or loss of functionality.

#### **Legal Terms and Conditions**

By using the evaluation board discussed herein (together with any tools, components documentation or support materials, the "Evaluation Board"), you are agreeing to be bound by the terms and conditions set forth below ("Agreement") unless you have purchased the Evaluation Board, in which case the Analog Devices Standard Terms and Conditions of Sale shall govern. Do not use the Evaluation Board until you have read and agreed to the Agreement. Your use of the Evaluation Board shall signify your acceptance of the Agreement. This Agreement is made by and between you<br>("Customer") and Analog Devices, temporary, non-exclusive, non-sublicensable, non-transferable license to use the Evaluation Board FOR EVALUATION PURPOSES ONLY. Customer understands and agrees that the Evaluation Board is provided for the sole and exclusive purpose referenced above, and agrees not to use the Evaluation Board for any other purpose. Furthermore, the license granted is expressly made subject to the following additional limitations: Customer shall not (i) rent, lease, display, sell, transfer, assign, sublicense, or distribute the Evaluation Board; and (ii) permit any Third Party to access the Evaluation Board. As used herein, the term "Third Party" includes any entity other than ADI, Customer, their employees, affiliates and in-house consultants. The Evaluation Board is NOT sold to Customer; all rights not expressly granted herein, including ownership of the Evaluation Board, are reserved by ADI. CONFIDENTIALITY. This Agreement and the Evaluation Board shall all be considered the confidential and proprietary information of ADI. Customer may not disclose or transfer any portion of the Evaluation Board to any other party for any reason. Upon discontinuation of use of the Evaluation Board or termination of this Agreement, Customer agrees to promptly return the Evaluation Board to ADI. ADDITIONAL RESTRICTIONS. Customer may not disassemble,<br>decompile or reverse engineer chips on but not limited to soldering or any other activity that affects the material content of the Evaluation Board. Modifications to the Evaluation Board must comply with applicable law, including but<br>not limited to the RoHS Dir KIND WITH RESPECT TO IT. ADI SPECIFICALLY DISCLAIMS ANY REPRESENTATIONS, ENDORSEMENTS, GUARANTEES, OR WARRANTIES, EXPRESS OR IMPLIED, RELATED TO THE EVALUATION BOARD INCLUDING, BUT NOT LIMITED TO, THE IMPLIED WARRANTY OF MERCHANTABILITY, TITLE, FITNESS FOR A PARTICULAR PURPOSE OR NONINFRINGEMENT OF INTELLECTUAL PROPERTY RIGHTS. IN NO EVENT WILL ADI AND ITS LICENSORS BE LIABLE FOR ANY INCIDENTAL, SPECIAL, INDIRECT, OR CONSEQUENTIAL DAMAGES RESULTING FROM CUSTOMER'S POSSESSION OR USE OF THE EVALUATION BOARD, INCLUDING BUT NOT LIMITED TO LOST PROFITS, DELAY COSTS, LABOR COSTS OR LOSS OF GOODWILL. ADI'S TOTAL LIABILITY FROM ANY AND ALL CAUSES SHALL BE LIMITED TO THE AMOUNT OF ONE HUNDRED US DOLLARS (\$100.00). EXPORT. Customer agrees that it will not directly or indirectly export the Evaluation Board to another country, and that it will comply with all applicable United States federal laws and regulations relating to exports. GOVERNING LAW. This Agreement shall be governed by and construed in accordance with the substantive laws of the Commonwealth of Massachusetts (excluding conflict of law rules). Any legal action regarding this Agreement will be heard in the state or federal courts having jurisdiction in Suffolk County, Massachusetts, and Customer hereby submits to the personal jurisdiction and venue of such courts. The United Nations<br>Convention on Contracts fo

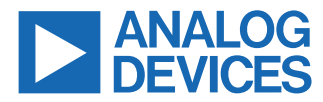

©2021 Analog Devices, Inc. All rights reserved. Trademarks and registered trademarks are the property of their respective owners. One Analog Way, Wilmington, MA 01887-2356, U.S.A.